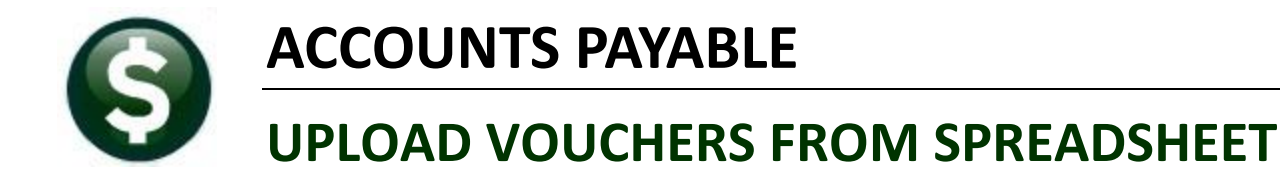

This document will explain how to upload vouchers from a spreadsheet into the ADMINS AUC financial system. Use this process to upload any type of voucher such as one created to upload snowplow invoices or to upload one-time payments from another system that is not integrated with AUC such as payroll.

This process does not create new accounts in the Chart of Accounts. All accounts must be existing and valid.

## <span id="page-0-0"></span>**GETTING STARTED**

To process Vouchers for upload into AUC, you will need:

- $\Box$  Microsoft Excel®
- <span id="page-0-1"></span>□ Familiarity with ADMINS AUC Voucher entry processing

#### **SUMMARY OF STEPS**

- Step 1: Access the Upload Vouchers Steps Menu
- Step 2: Obtain Template and Enter Voucher information into Microsoft Excel
- Step 3: Save the file as .csv format
- <span id="page-0-2"></span>Step 4: Create and process the vouchers

## **Contents**

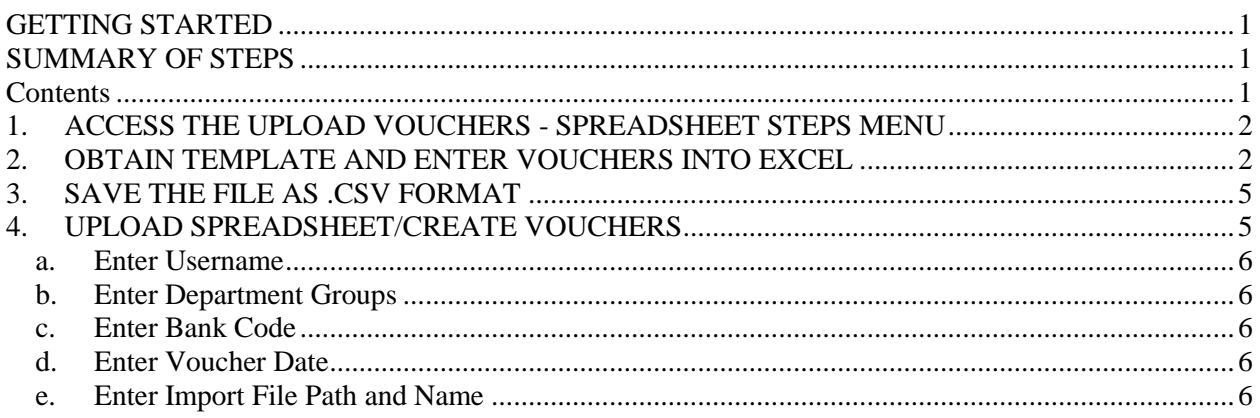

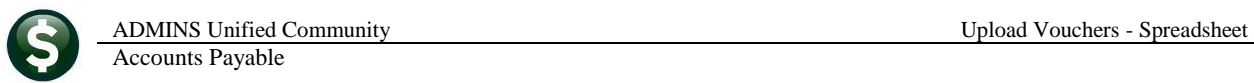

## <span id="page-1-0"></span>**1. ACCESS THE UPLOAD VOUCHERS - SPREADSHEET STEPS MENU**

From the **Accounts Payable** Menu, select **Interfaces/ImportsUpload Vouchers - Spreadsheet**

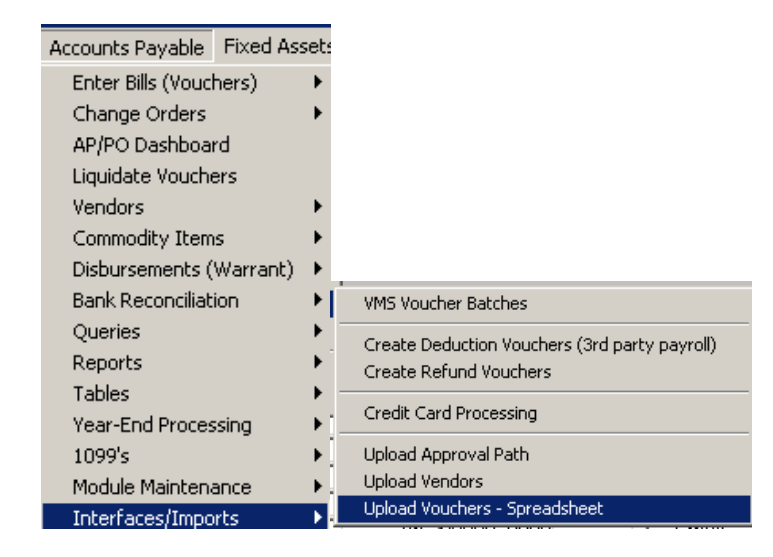

You will be presented with the following **Steps Menu** that provides access to the processes you will need.

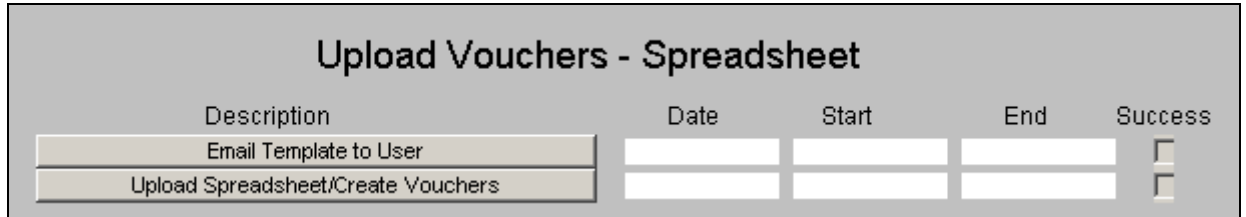

## <span id="page-1-1"></span>**2. OBTAIN TEMPLATE AND ENTER VOUCHERS INTO EXCEL**

Before you can run the step to create the vouchers, you will need to obtain the Microsoft Excel Template provided by ADMINS. To do this, select **Email Template to User.** You can email the template to yourself or to any other valid user on the system.

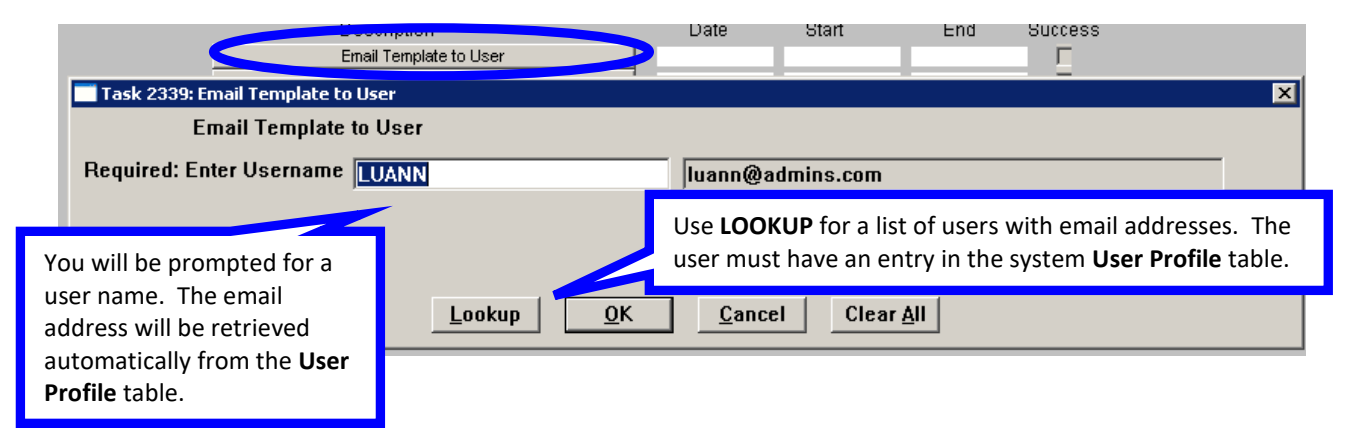

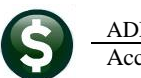

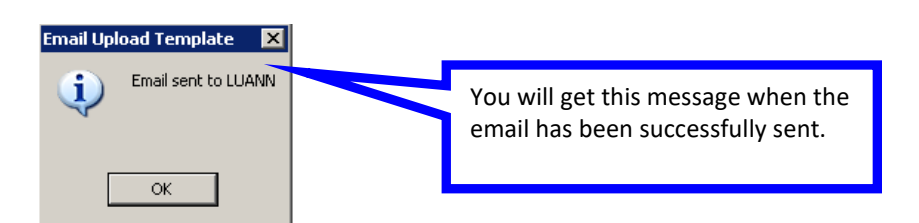

The template is a Microsoft Excel workbook containing twenty-eight columns. The file is locked so that columns cannot be added and the first two lines cannot be changed, added or deleted.

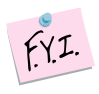

When you run the process called **Upload Spreadsheet – Create Vouchers**, you will be prompted for some fields that apply to all vouchers. For this reason, these fields are not columns in the template. This process will create vouchers as well as new vendors. One voucher will be created for each line of the spreadsheet. Multiple vouchers to the same vendor will be combined based on the payment type.

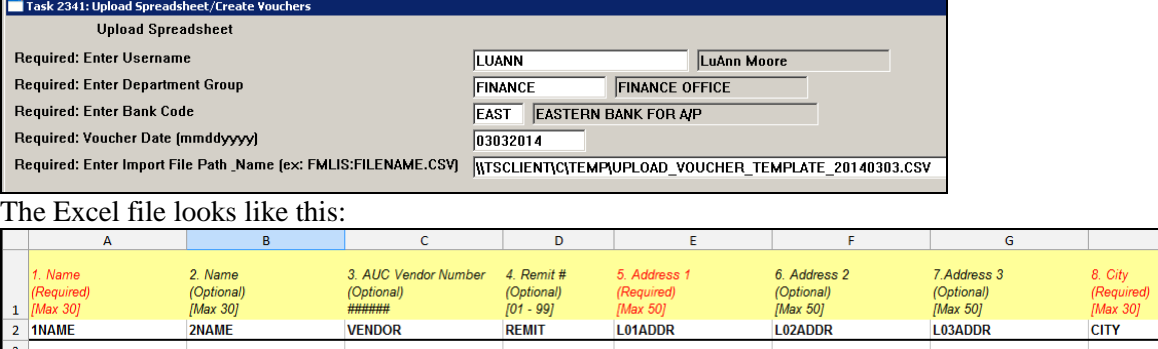

<span id="page-2-0"></span>**Figure 1 Sample Excel® template for uploading vouchers** 

Following is an explanation of the columns. Required information is indicated by *Red* row 1 descriptions in [Figure 1](#page-2-0).

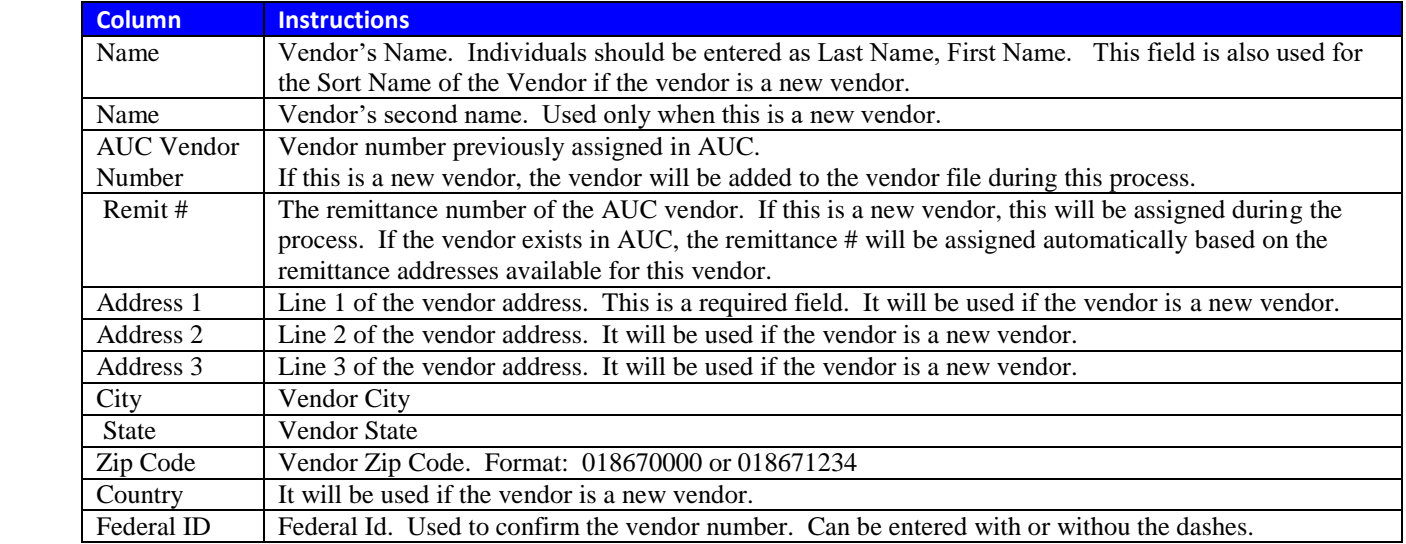

 $H$ 

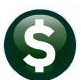

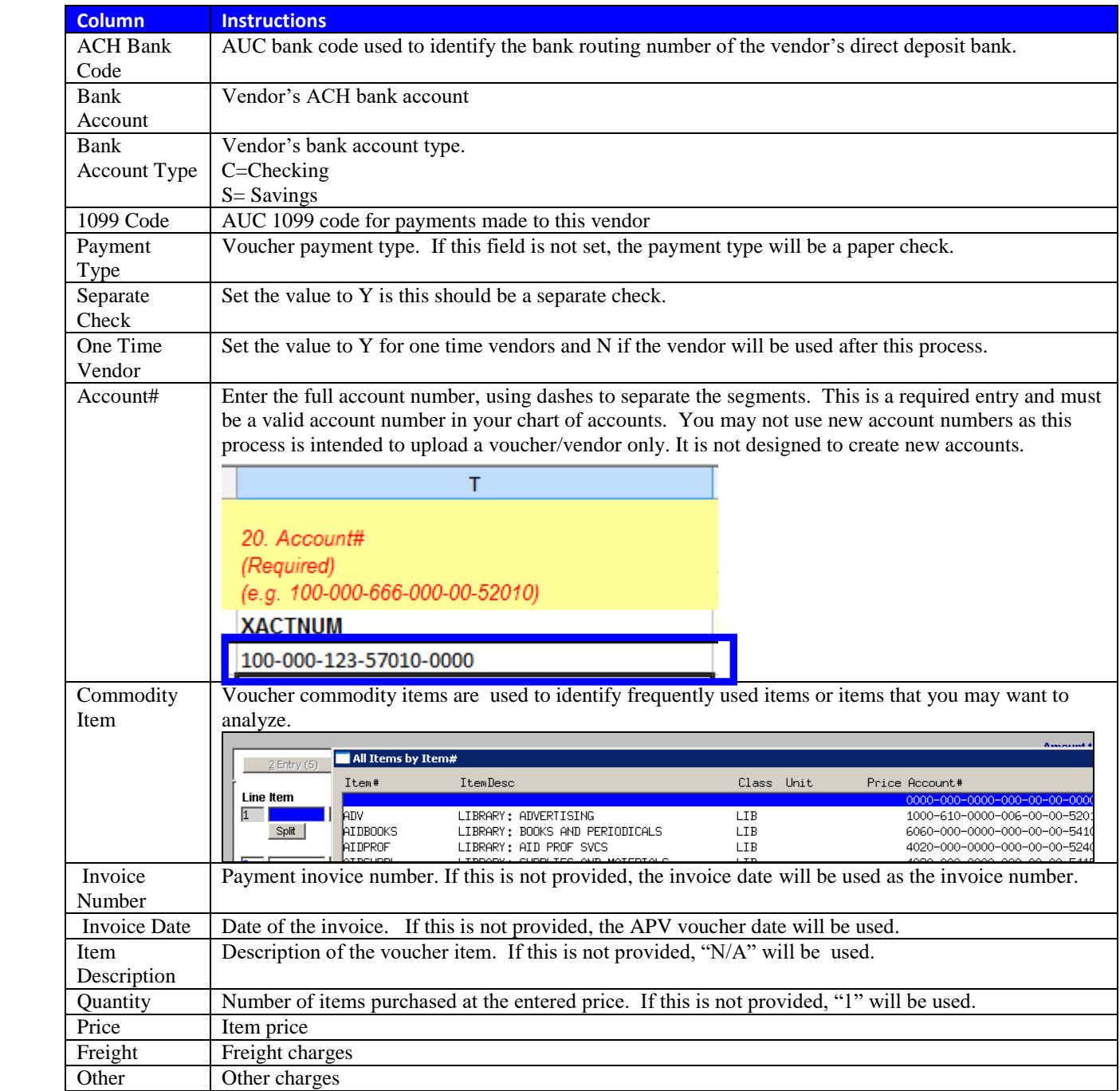

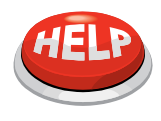

#### **IMPORTANT NOTE**

The spreadsheet does not validate your entries. All error-checking is done in the Upload Spreadsheet/Create Vouchers step.

Accounts Payable

# <span id="page-4-0"></span>**3. SAVE THE FILE AS .CSV FORMAT**

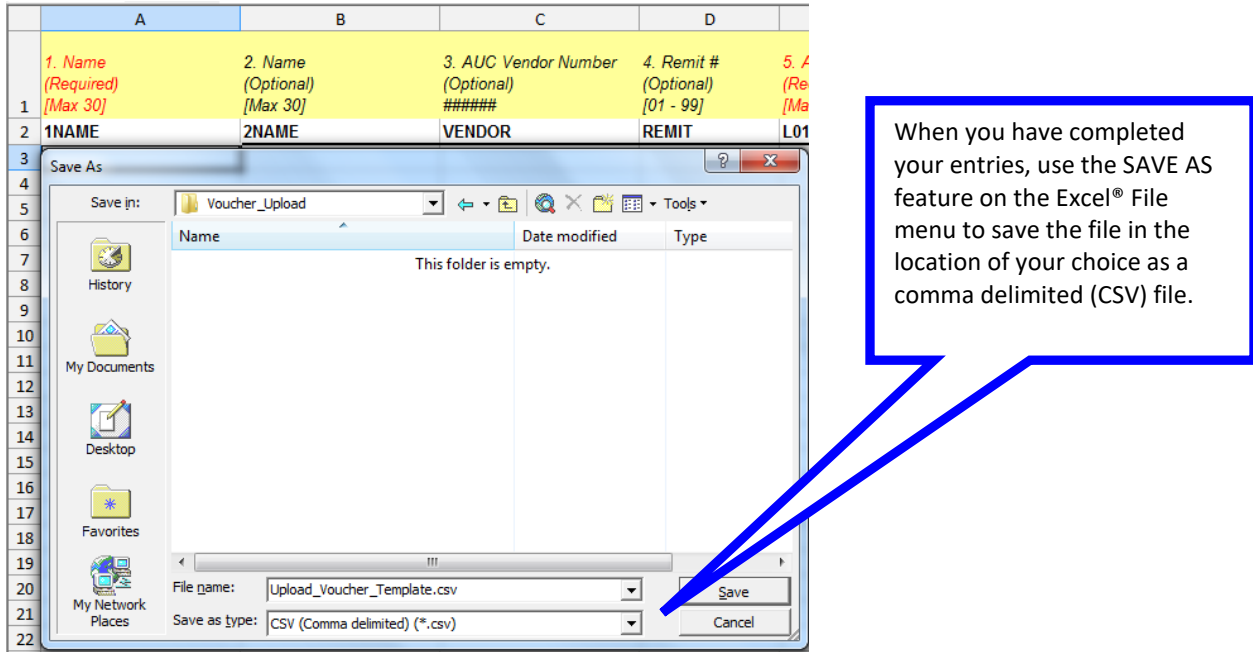

When you save the file as a ".CSV" format, you may be prompted as follows:

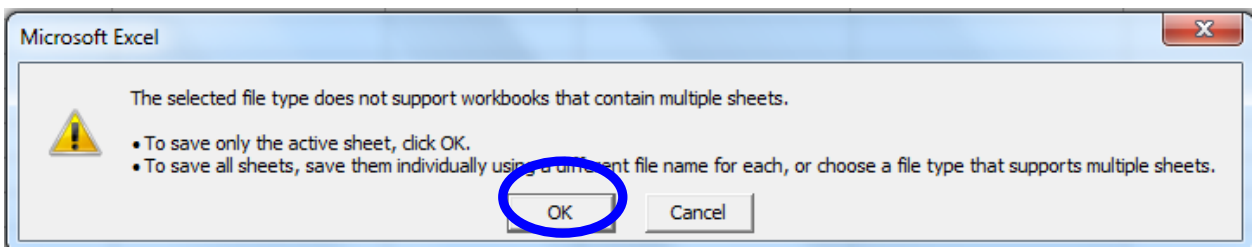

You can save the file in any location to which you have access from the server, and you can give it any name you wish. However, the file extension must be ".csv". See **Section 4.1** for important information regarding retrieving the file.

## <span id="page-4-1"></span>**4. UPLOAD SPREADSHEET/CREATE VOUCHERS**

i.

When you have completed and verified your entries in the spreadsheet, and saved the file, you are ready to upload the file into the AUC system. Click on Upload Spreadsheet/Create Vouchers and you will be presented with the following dialog box.

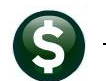

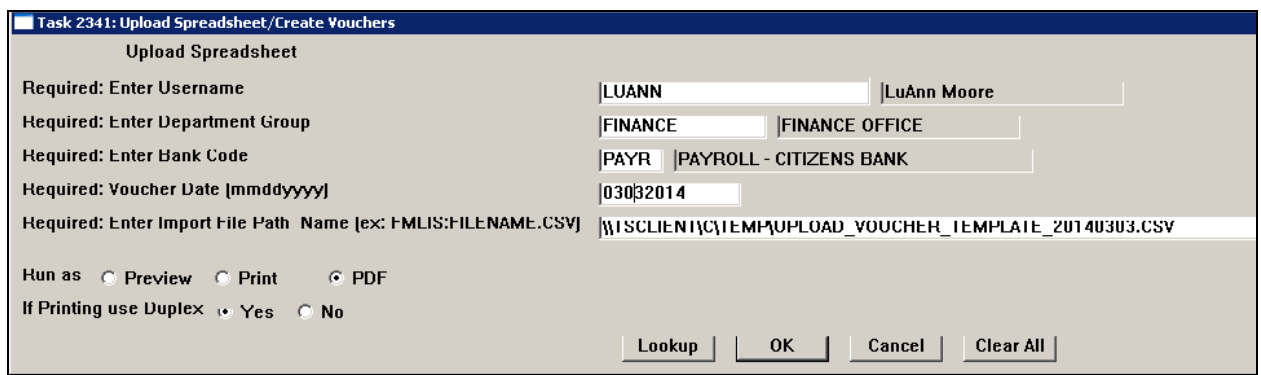

#### **a. Enter Username**

<span id="page-5-1"></span><span id="page-5-0"></span>Enter the username of the employee who will process this batch (batch owner).

#### **b. Enter Department Groups**

<span id="page-5-2"></span>Enter the department group that will be assigned to the batch. This will be used for the approval path. The employee entered as the batch owner must have access to this department group.

#### **c. Enter Bank Code**

Enter the batch bank code. This bank must be setup for disbursement.

#### <span id="page-5-3"></span>**d. Enter Voucher Date**

Enter the date that will be assigned to each voucher in the batch.

#### <span id="page-5-4"></span>**e. Enter Import File Path and Name**

Enter the location of the .csv voucher file or use the lookup to find and select the file.

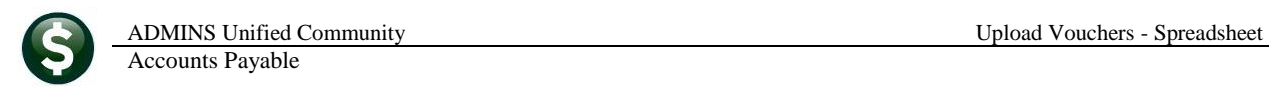

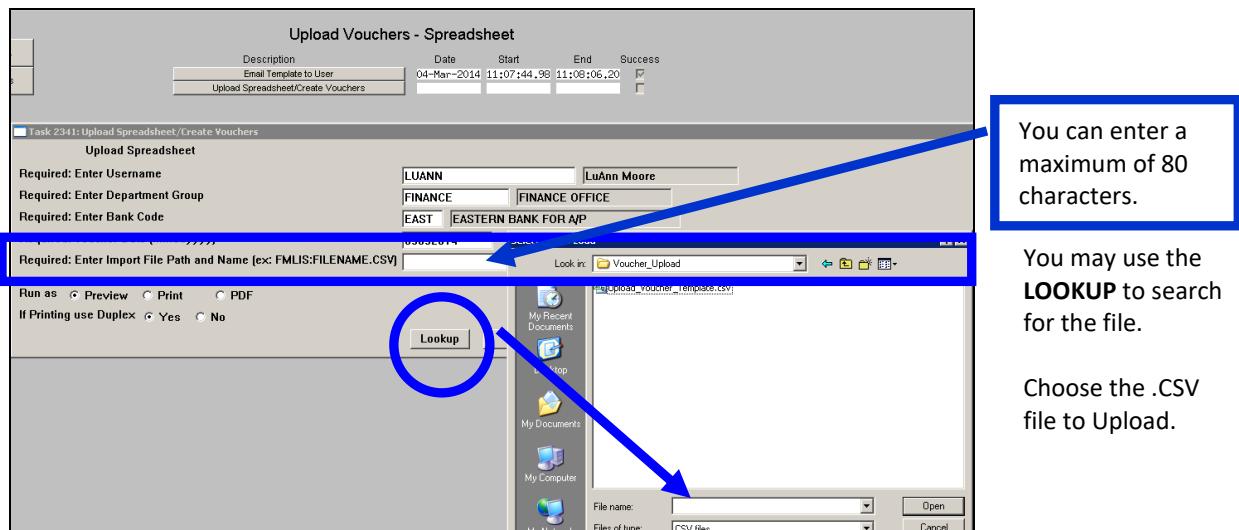

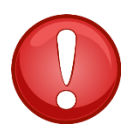

**It is critical that the full path and file name be entered properly. Otherwise the system cannot retrieve the file. Be careful when you store the file to ensure that the full path and file name will not exceed 80 characters when you try to retrieve it.**

This file is located on the user's local machine and will be retrieved because the full file name is present.

Required: Enter Import File Path and Name (ex: FMLIS:FILENAME.CSV) |WTSCLIENT\C\TEMP\VOUCHER\_UPLOAD\UPLOAD\_VOUCHER\_TEMPLATE.CSV

This file cannot be retrieved because the full file name is longer than 80 characters.

Required: Enter Import File Path and Name (ex: FMLIS:FILENAME.CSV) WISCLIENT\CADMINS\MY\_DOCUMENTS\TEMPORARY\VOUCHER\_UPLOAD\UPLOAD\_VOUCHER\_TEMPLAT

You will get this message when the file is not the proper type, **OR** if the system cannot find the file.

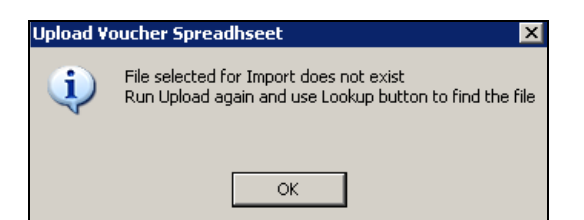

Once the responses to all fields are entered, click **OK** to start the upload process.

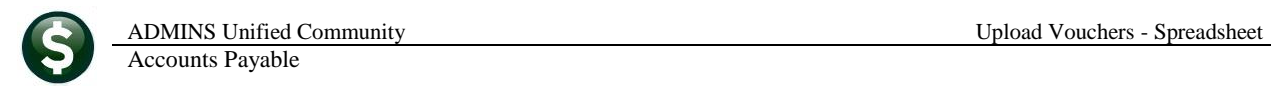

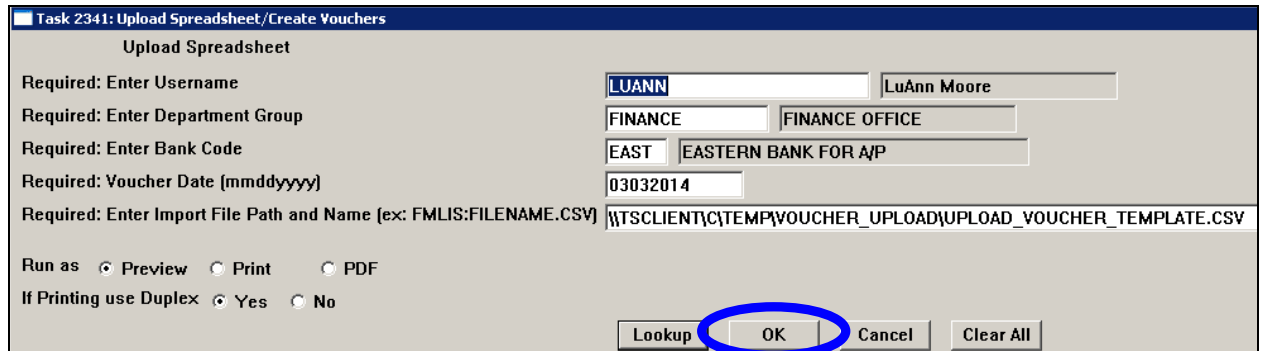

The system will then validate the entries and report any errors. The report will describe the error for each line of the .csv file. Make corrections on the Excel<sup>®</sup> spreadsheet, save it again (as a CSV file) and run the upload process again. Repeat this procedure until the report is error-free.

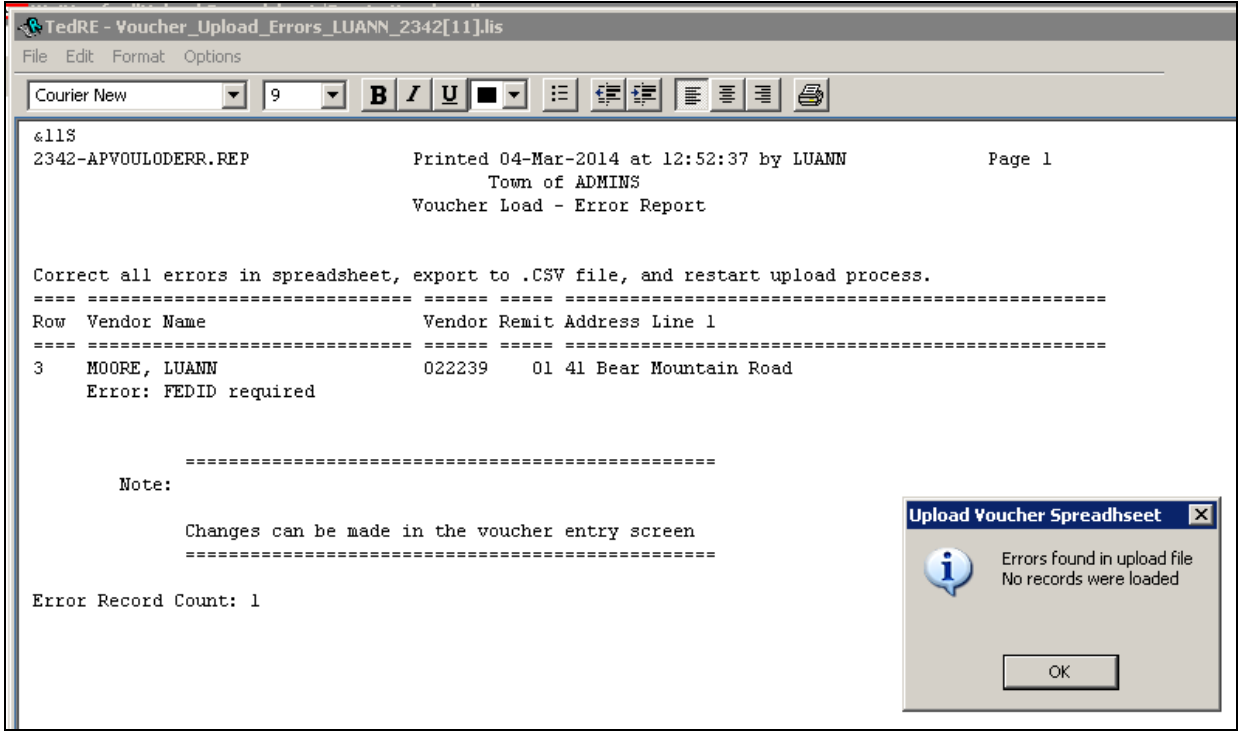

The following conditions must be met to produce an error-free report:

- One name field is required
- Vendor address line 1 is required
- Vendor zip code is required
- Vendor city is required
- Vendor state is required
- State code must be valid and active in the state code table
- State code must match the state code in the zip code table
- Zip code must be in the zip code table. The plus 4 zip is ignored for this test.
- Vendor number provided must be in the vendor table

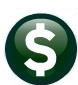

- Vendor number provided and tax ID must match the vendor table
- Remittance number provided must be in the vendor file
- Federal ID is required
- $\blacksquare$  One time vendor indicator must be set (either Y or N)
- GL account number is required
- Vendor bank code must be in properly setup in the bank table for ACH payments
- Bank account type must be C=Checking or  $S =$ Savings
- 1099 code must be in the 1099 code table
- APV batch user must have access to the APV department group
- **Payment type must be [P]rint Check [W]ire [A]CH [N]o Check**
- Separate Check must be Y or N
- Country must be in the country table
- APV batch user must have access to the GL account
- Quantity cannot be negative
- Batch bank must be properly setup in the bank table
- Vendor bank account number and account type must be set if the vendor bank is entered
- Vendor bank must be properly setup in the bank table
- Price must not be zero
- Voucher date must be in the Account's fiscal period table

The following message indicates that the vendor number was not in the .csv file but was set by the process.

Vendor set based on voucher federal id

The edit report will show vouchers that will be created. Choose yes to create the vouchers.

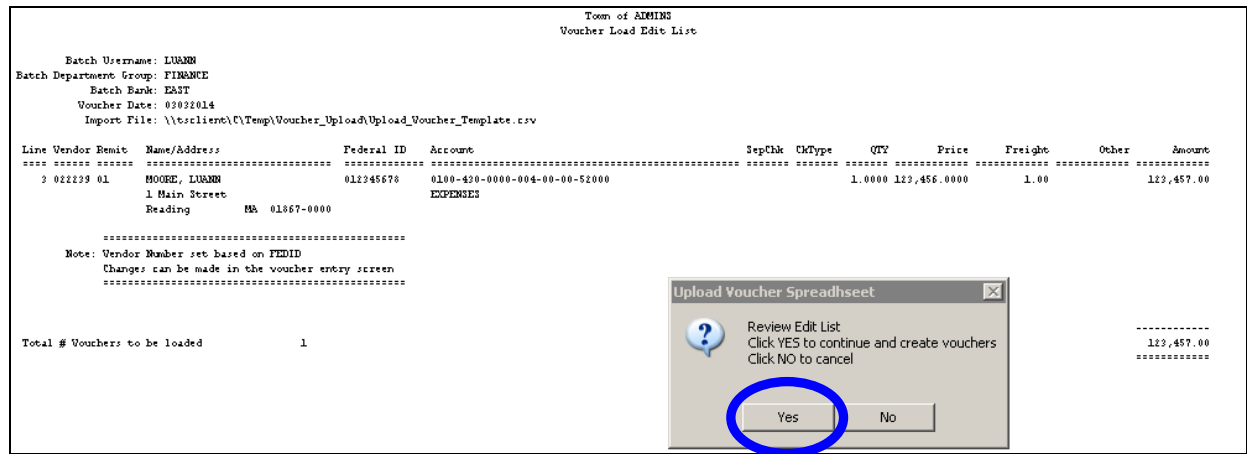

The posting file will indicate the voucher batch as well as the voucher numbers.

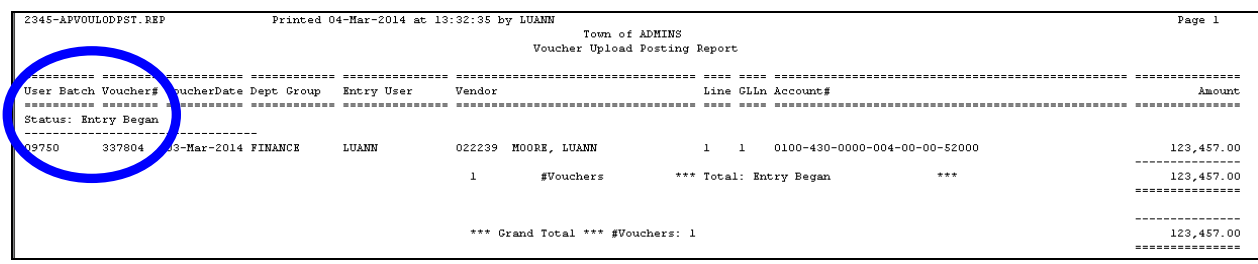

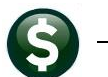

ADMINS Unified Community Upload Vouchers - Spreadsheet Accounts Payable

The vouchers will be in the voucher entry file.

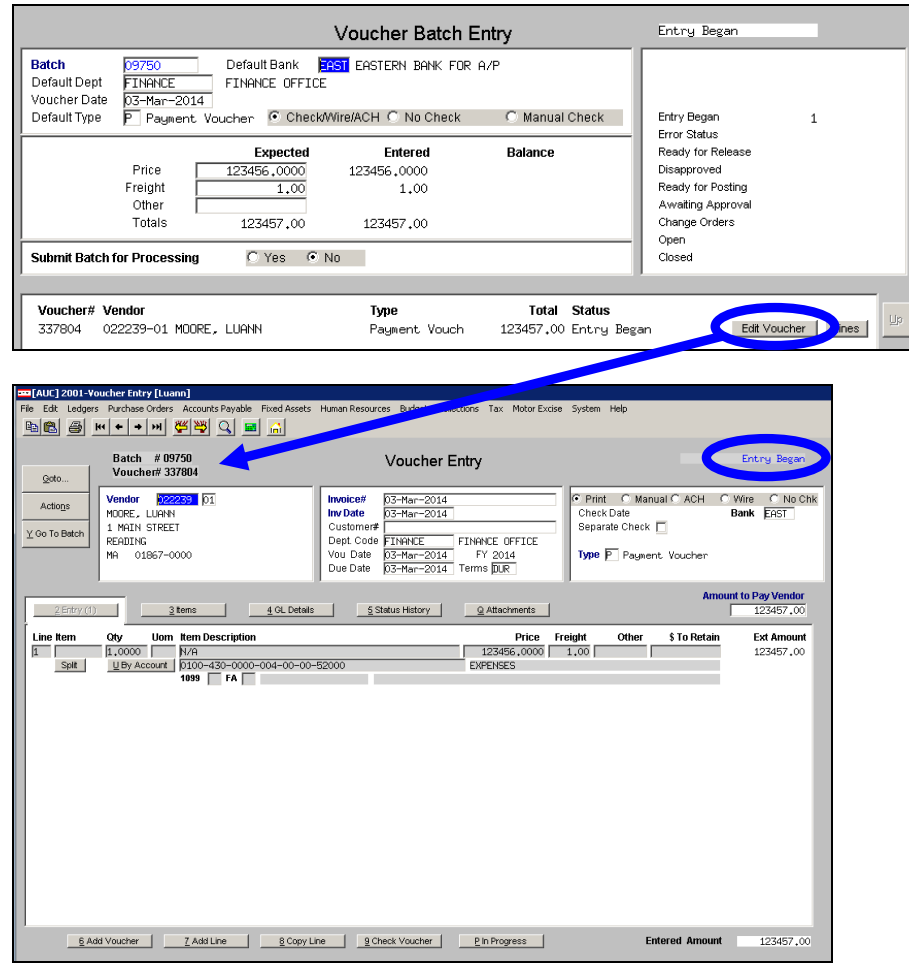

**Error check the vouchers/batch the same way as a manually entered voucher**  î **batch.**

New vendors will become visible in the vendor file.

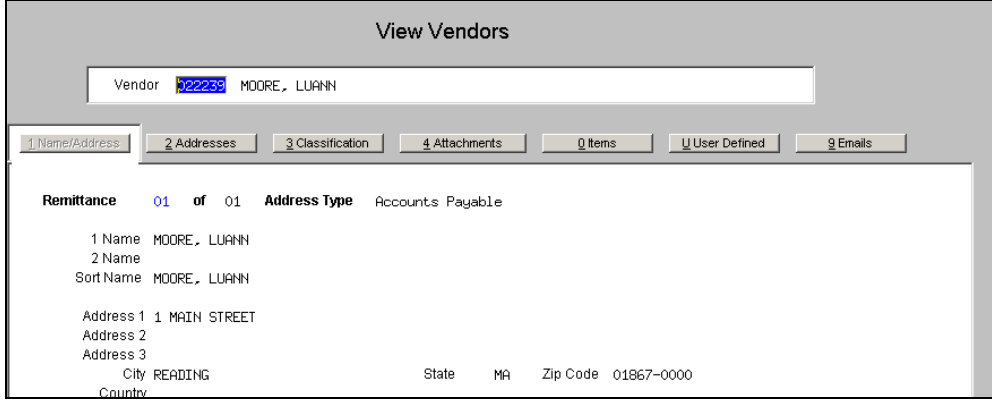